# 吉林省与中国科学院科技合作 高新技术产业化专项项目

**<http://www.jlkjxm.com>**

# 操 作 手 册

## (项目承担单位科研管理部门注册)

## 一、进入《吉林省科技计划项目管理信息系统》首页

### **1.1**、点击单位登录**/**注册(与吉林省科技计划项目信息系统账号通用)

如图1-1所示。

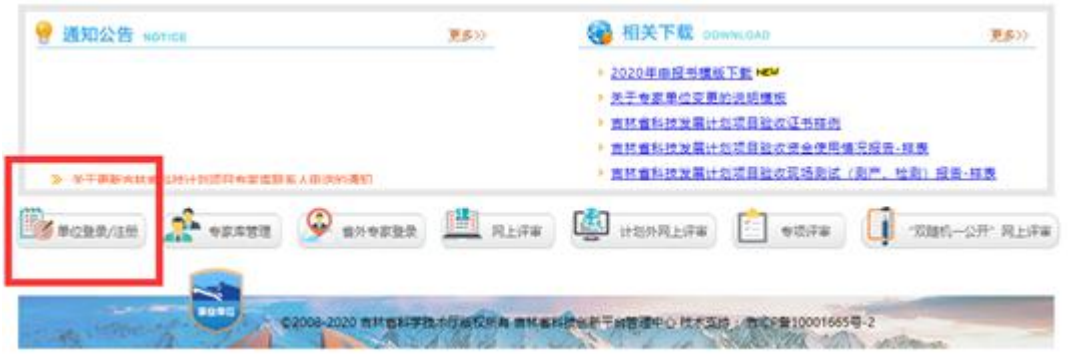

图1-1

#### 1.2 点击"单位注册"如图1-2所示

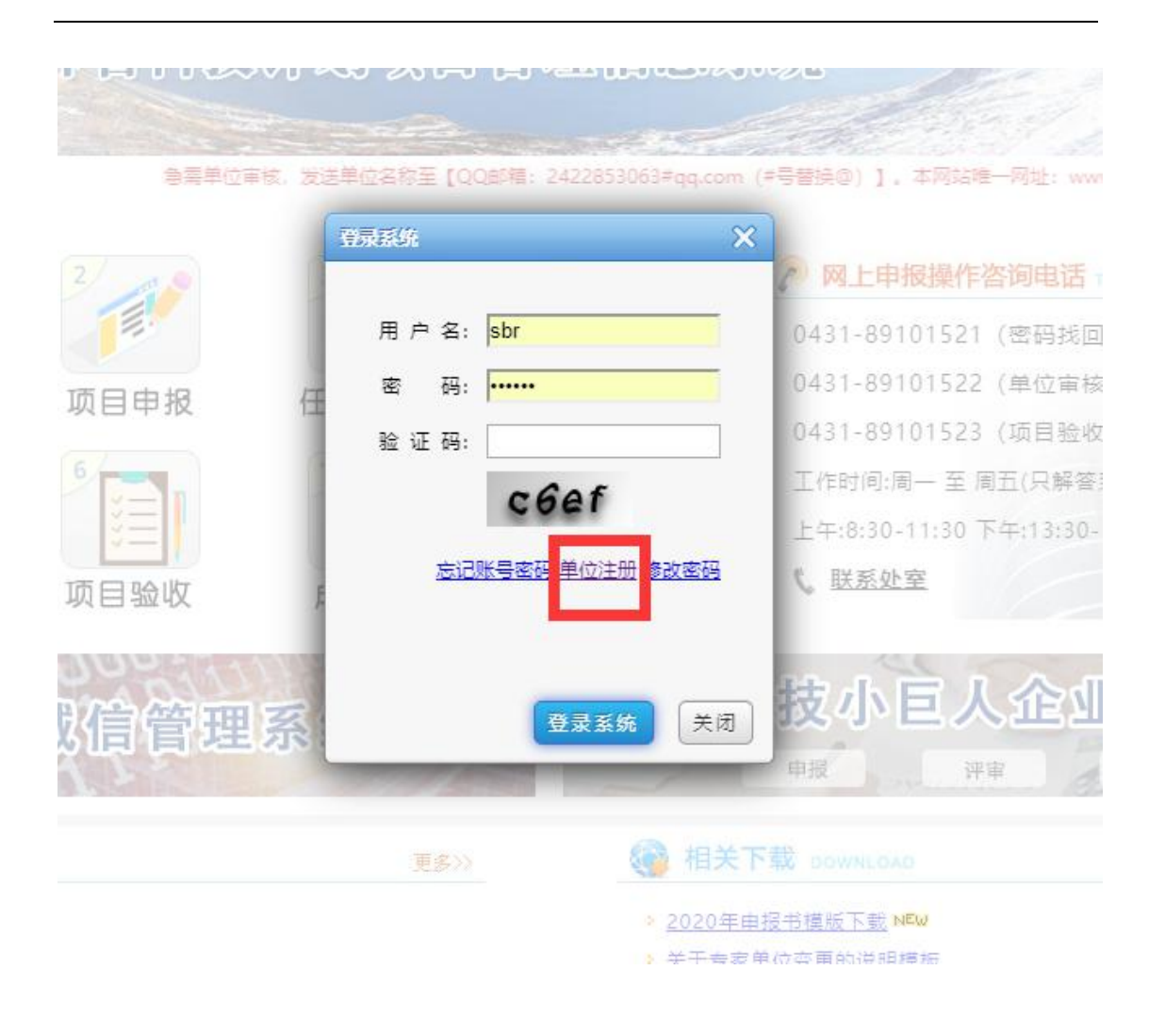

图1-2

## 1.3 填写"单位注册信息"(依次填写单位注册信息,全部填写完成 后点击保存)如图1-3所示

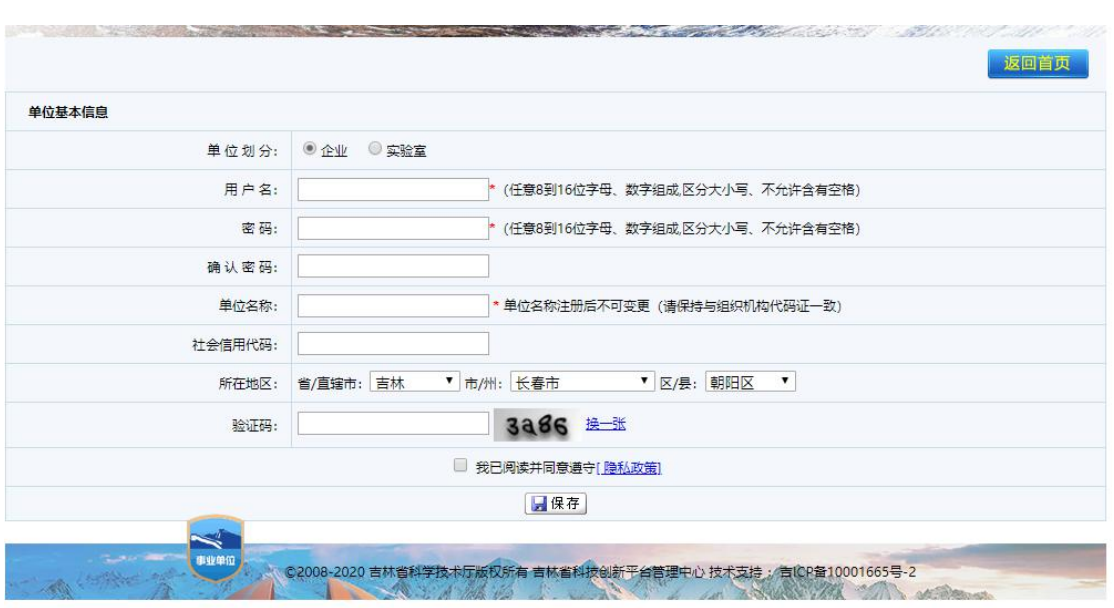

图1-3

1.4 单位注册成功。如图1-4所示

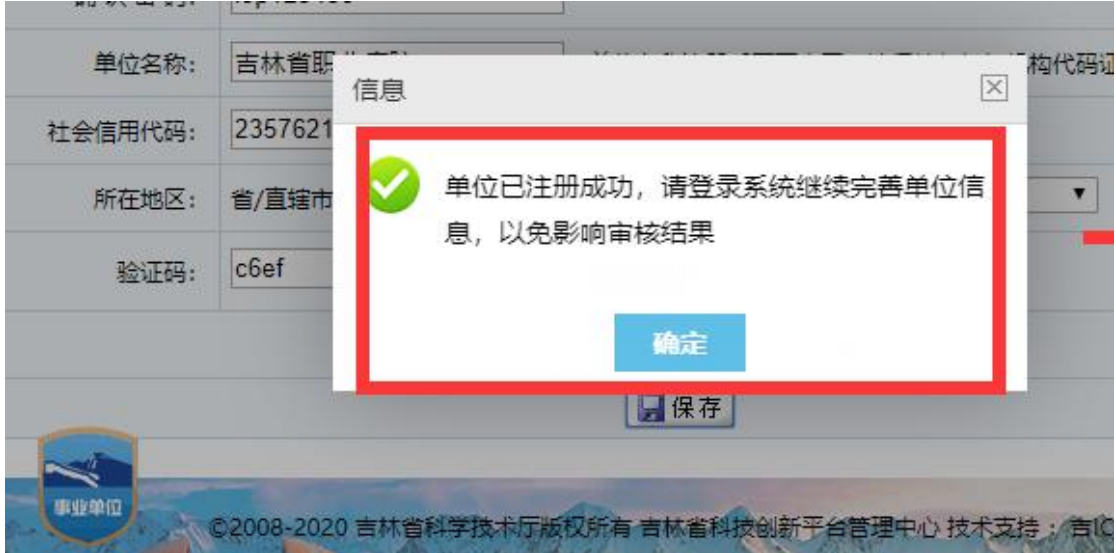

图1-4

1.5 单位注册成功后,需登录系统去完善单位信息。如图1-5,1-6 所 示。

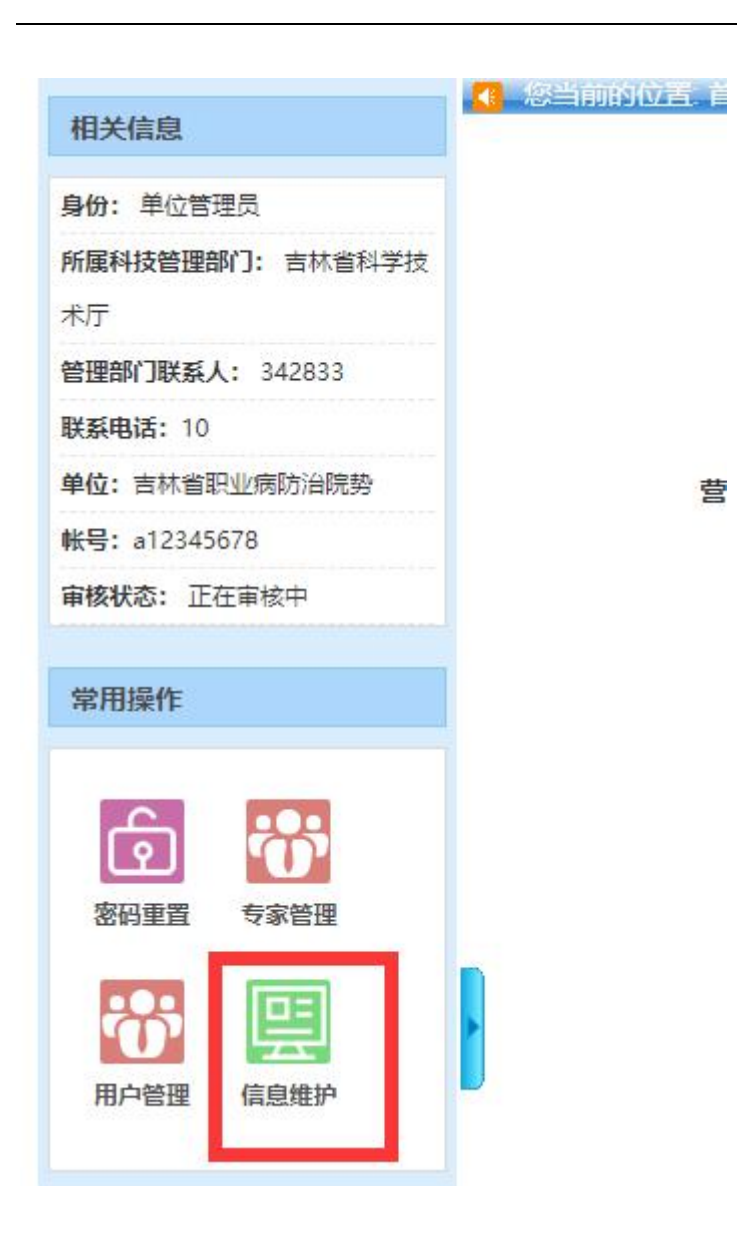

图1-5

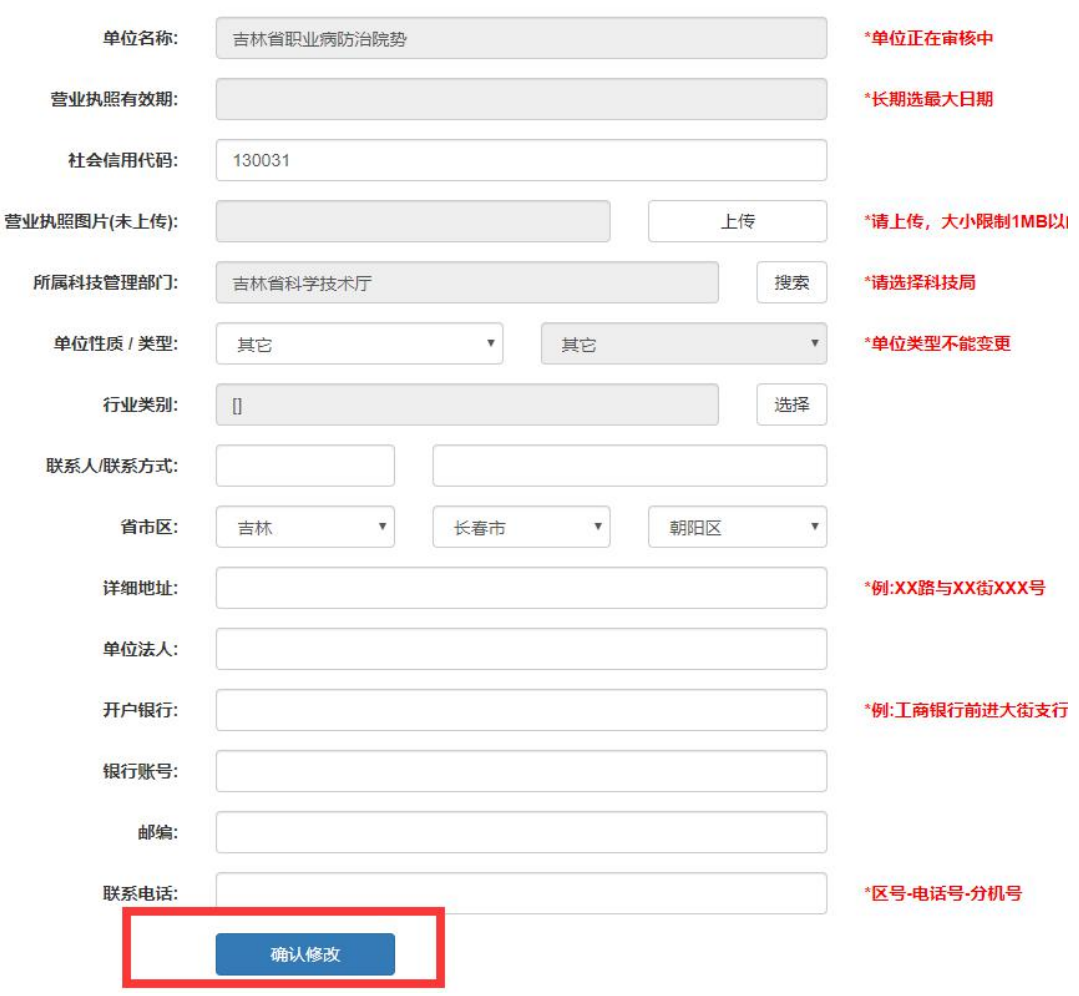

图1-6

信息填写完成点击确认修改,等待审核即可